# **Bitdefender MOBILE SECURITY**

**MANUEL D'UTILISATION**

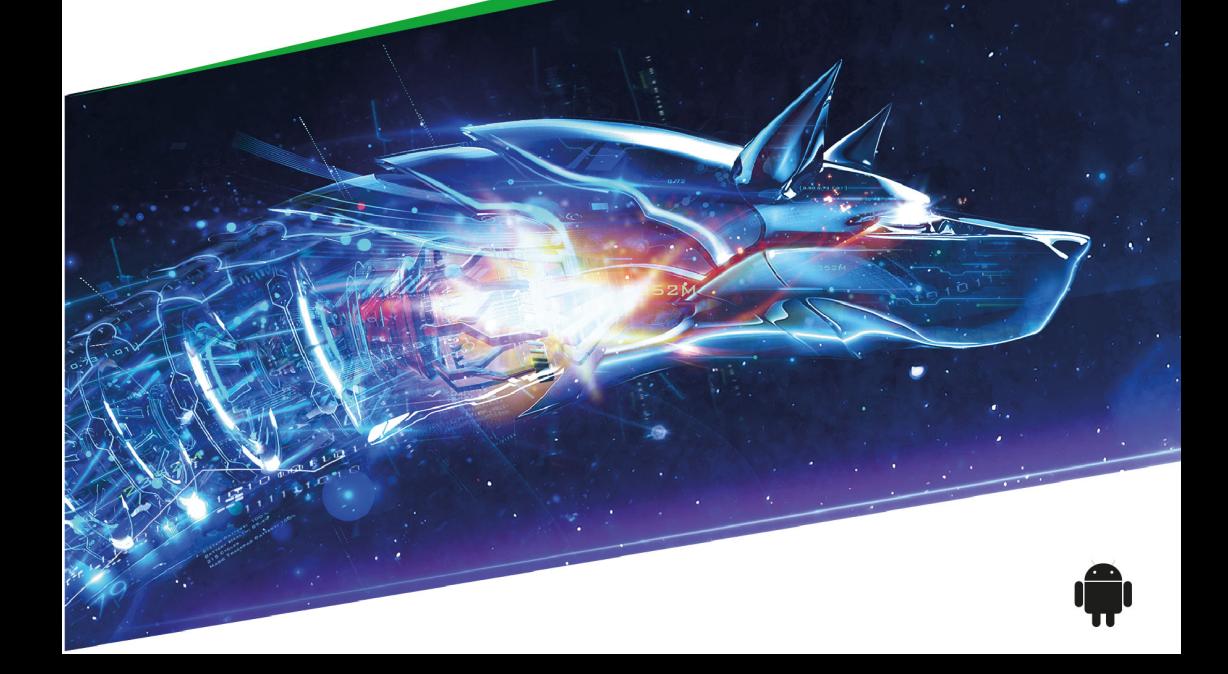

### Bitdefender Mobile Security **Manuel d'utilisation**

#### Date de publication 02/01/2019

Copyright© 2019 Bitdefender

### Mentions légales

**Tous droits réservés.** Aucune partie de ce manuel ne peut être reproduite ou transmise, sous aucune forme et d'aucune façon, électronique ou physique, y compris photocopies, enregistrement, ou par quelque moyen de sauvegarde ou de restauration que ce soit, sans une autorisation écrite d'un représentant officiel de Bitdefender. Il est permis d'inclure de courtes citations dans la rédaction de textes sur le produit, à condition d'en mentionner la source. Le contenu ne peut en aucun cas être modifié.

**Avertissement.** Ce produit et sa documentation sont protégés par copyright. Les informations de ce document sont données « à titre indicatif », sans garantie. Bien que toutes les précautions aient été prises lors de la préparation de ce document, les auteurs ne pourront être tenus responsables envers quiconque de toute perte ou dommage occasionné, ou supposé occasionné, directement ou indirectement parles informations contenues dans ce document.

Ce manuel contient des liens vers des sites web de tiers qui ne sont pas sous le contrôle de Bitdefender, et Bitdefender n'est pas responsable du contenu de ces sites. Si vous accédez à un l'un des sites web d'une tierce partie fourni dans ce document, vous le ferez à vos propres risques. Bitdefender indique ces liens uniquement à titre informatif, et l'inclusion de ce lien n'implique pas que Bitdefender assume ou accepte la responsabilité du contenu de ce site web d'un tiers.

**Marques commerciales.** Des noms de marques peuvent apparaître dans ce manuel. Toutes les marques, enregistrées ou non, citées dans ce document, sont la propriété exclusive de leurs propriétaires respectifs.

**Ritdefender** 

# Table des matières

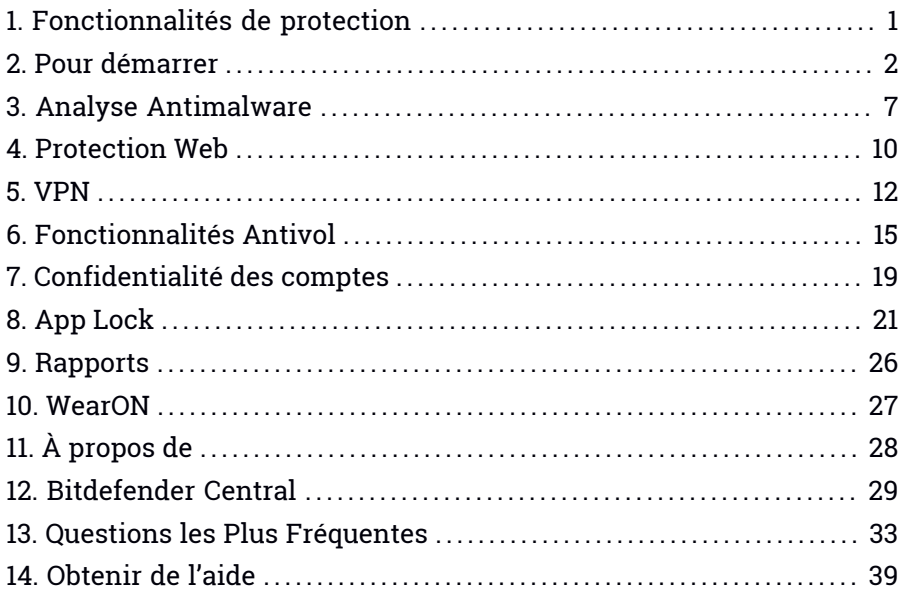

# <span id="page-3-0"></span>1. FONCTIONNALITÉS DE PROTECTION

Bitdefender Mobile Security protège votre appareil Android avec les fonctionnalités suivantes :

- Analyse [Antimalware](#page-9-0)
- [Protection](#page-12-0) Web
- [VPN](#page-14-0)
- [Antivol](#page-17-0), y compris :
	- Localisation à distance
	- Verrouillage du périphérique à distance
	- Effacer les données de l'appareil à distance
	- Alertes de l'appareil à distance
- [Confidentialité](#page-21-0) des comptes
- App [Lock](#page-23-0)
- [Rapports](#page-28-0)
- [WearON](#page-29-0)

Vous pouvez utiliser les fonctionnalités du produit pendant 14 jours, gratuitement. A la fin de la période d'essai, il est nécessaire d'acheter la version complète pour protéger votre appareil.

# <span id="page-4-0"></span>2. POUR DÉMARRER

# Spécifications du produit

<span id="page-4-1"></span>Bitdefender Mobile Security fonctionne sur tout appareil avec Android 4.0.3 et versions supérieures. Une connexion active à internet est requise pour une analyse antimenance dans les nuages.

# Installation de Bitdefender Mobile Security

### ● **Depuis Bitdefender Central**

- Sous Android
	- 1. Allez à : [https://central.bitdefender.com.](https://central.bitdefender.com)
	- 2. Connectez-vous à votre compte Bitdefender.
	- 3. Appuyez sur  $\blacksquare$  dans le coin supérieur gauche de l'écran, puis sélectionnez **Mes appareils**.
	- 4. Appuyez sur **INSTALLER LA PROTECTION**, puis sur **Protéger cet appareil**.
	- 5. Vous serez alors redirigé vers **Google Play**. Sur l'écran de Google Play, appuyez sur Installer.
- Sur Windows, macOS, iOS
	- 1. Allez à : [https://central.bitdefender.com.](https://central.bitdefender.com)
	- 2. Connectez-vous à votre compte Bitdefender.
	- 3. Appuyez sur  $\blacksquare$  dans le coin supérieur gauche de l'écran, puis sur **Mes appareils**.
	- 4. Appuyez sur **INSTALLER LA PROTECTION**, puis sur **Protéger d'autres appareils**.
	- 5. Appuyez sur **ENVOYER UN LIEN DE TÉLÉCHARGEMENT**.
	- 6. Entrez une adresse e-mail dans le champ correspondant, puis cliquez sur **ENVOYER UN E-MAIL**. Attention, le lien de téléchargement généré ne sera valide que pendant 24 heures. Si le lien expire, vous devrez en générer un nouveau en suivant les mêmes instructions.

7. Depuis l'appareil surlequel vous voulez installer Bitdefender, consultez la boite de messagerie que vous avez précédemment saisie, et appuyez sur le bouton de téléchargement.

### ● **A partir de Google Play**

Recherchez Bitdefender Mobile Security pour trouver et installer l'application.

Vous pouvez également scanner le QR Code :

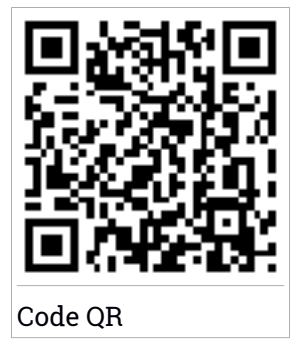

Avant de passer à l'étape de validation, vous devez accepter les Conditions d'utilisation de l'abonnement. Veuillez prendre le temps de lire les Conditions d'utilisation de l'abonnement, car elles contiennent les termes et conditions dans le cadre desquels vous pouvez utiliser Bitdefender Mobile Security.

Appuyez sur **CONTINUER** pour passer à la fenêtre suivante.

# Connectez-vous à votre compte Bitdefender

Pour utiliser Bitdefender Mobile Security, vous devez associer votre appareil à un compte Bitdefender, Facebook,Google, ou Microsoft en vous connectant au compte à partir de l'application. Lorsque vous ouvrirez l'application pour la première fois, vous serez invité à vous connecter à un compte.

Si vous aviez installé Bitdefender Mobile Security à partir de votre compte Bitdefender, l'application tentera de se connecter automatiquement à ce compte.

Pour lier votre appareil à un compte Bitdefender :

1. Saisissez l'adresse e-mail de votre compte Bitdefender et le mot de passe correspondant dans les champs prévus à cet effet. Si vous n'avez pas de compte Bitdefender et souhaitez en créer un, cliquez sur le lien correspondant.

2. Appuyez sur **CONNEXION**.

Pour vous connecter en utilisant un compte Facebook, Google, ou Microsoft, sélectionnez le service que vous voulez utilisez dans la partie **OU S'INSCRIRE VIA**. Vous serez redirigé vers la page de connexion du service sélectionné. Suivez les instructions pour associer votre compte à Bitdefender Mobile Security.

# **Note**

Bitdefender n'accède à aucune information confidentielle telle que le mot de passe du compte que vous utilisez pour vous connecter, ou les informations personnelles de vos amis et contacts.

# Configurer la protection

Une fois connecté à l'application, la fenêtre **Configurer la protection** apparait. Pour sécuriser votre appareil, nous vous recommandons de suivre les étapes suivantes :

● **Statut de l'abonnement** Afin d'être protégé par Bitdefender Mobile Security, vous devez activer votre produit avec une clé de licence ou un abonnement, qui indiquent pendant combien de temps vous pouvez utiliser le produit. Dès qu'elle expire, l'application cesse de fonctionner et de protéger votre appareil.

Si vous avez un code d'activation, appuyez sur **J'AI UN CODE**, puis sur **ACTIVER**.

Si vous vous êtes connecté avec un nouveau compte Bitdefender et n'avez pas de code d'activation, vous pouvez utiliser gratuitement le produit pendant 14 jours.

● **Protection Web.** si votre appareil vous demander l'accessibilité pour activer la Protection Web, appuyez sur **ACTIVER**. Vous serez alors redirigé vers le menu Accessibilité. Appuyez sur Bitdefender Mobile Security, puis activez le bouton correspondant.

● **Malware Scanner.** Réalise une analyse ponctuelle pour garantir que votre appareil ne contient aucune menace. Pour démarrerla procédure d'analyse, appuyez sur **ANALYSER MAINTENANT**.

Dès que la procédure d'analyse commence, le tableau de bord apparait. Vous pouvez voir ici l'état de la sécurité de votre appareil.

# Tableau de bord

Cliquez sur l'icône de Bitdefender Mobile Security dans la liste des applications de votre appareil pour ouvrir l'interface de l'app.

Le tableau de bord vous donne des informations sur l'état de la sécurité de votre appareil et, par le biais d'Autopilot, vous aide à améliorer la sécurité de votre appareil en vous recommandant des fonctionnalités.

La carte d'état en haut de la fenêtre vous informe de l'état de la sécurité de l'appareil par le biais de messages et de couleurs explicites. Si aucune alerte n'est en cours dans Bitdefender Mobile Security, la carte d'état est verte. Lorsqu'un problème de sécurité est détecté, la carte d'état devient rouge.

Pour vous offrir une utilisation efficace et une meilleure protection lorsque vous menez à bien diverses activités, **Bitdefender Autopilot** jouera le rôle de conseiller de sécurité personnel. En fonction de votre activité, Bitdefender Autopilot vous proposera des recommandations contextuelles basées sur votre utilisation de l'appareil et vos besoins. Vous pourrez ainsi découvrir et profiter des avantages apportés par les fonctionnalités de l'application Bitdefender Mobile Security.

A chaque fois qu'un processus est en cours ou qu'une fonctionnalité nécessite votre avis, une carte avec plusieurs informations et actions possibles est affichée dans le tableau de bord.

Depuis la barre de navigation inférieure, vous pouvez accéder aux fonctionnalités de Bitdefender Mobile Security et naviguer facilement :

### **Analyse Antimalware**

Vous permet de lancer une analyse à la demande et d'activer l'analyse de la mémoire. Pour plus d'informations, reportez-vous à « *[Analyse](#page-9-0) [Antimalware](#page-9-0)* » (p. 7).

### **Protection Web**

Vous garantit une navigation sur Internet en toute sécurité en vous signalant les pages web présentant un risque. Pour plus d'informations, reportez-vous à « *[Protection](#page-12-0) Web* » (p. 10).

#### **VPN**

Chiffre la communication à Internet, vous permettant d'assurer votre confidentialité, quel que soit le réseau auquel vous êtes connecté. Pour plus d'informations, reportez-vous à « *[VPN](#page-14-0)* » (p. 12).

#### **Antivol**

Vous permet d'activer ou de désactiver les fonctionnalités de l'Antivol et de le configurer. Pour plus d'informations, reportez-vous à « *[Fonctionnalités](#page-17-0) Antivol* » (p. 15).

#### **Confidentialité des comptes**

Vérifie que vos comptes en ligne n'ont pas été victimes d'une brèche de données. Pour plus d'informations, reportez-vous à « *[Confidentialité](#page-21-0) des [comptes](#page-21-0)* » (p. 19).

#### **App Lock**

Vous permet de protéger votre apps en configurant un code PIN d'accès. Pour plus d'informations, reportez-vous à « *App [Lock](#page-23-0)* » (p. 21).

### **Rapports**

Tient un journal de toutes les actions importantes, des modifications d'état et d'autres messages critiques liés à l'activité de votre appareil. Pour plus d'informations, reportez-vous à « *[Rapports](#page-28-0)* » (p. 26).

#### **WearON**

Communique avec votre montre connectée pour vous aider à localiser votre téléphone en cas de perte. Pour plus d'informations, reportez-vous à « *[WearON](#page-29-0)* » (p. 27).

# <span id="page-9-0"></span>3. ANALYSE ANTIMALWARE

Bitdefender protège votre appareil et vos données contre les apps malveillantes à l'aide des analyses à l'installation et à la demande.

# Note

Vérifiez que votre appareil est connecté à internet. Si il n'est pas connecté, l'analyse ne pourra pas être lancée.

### ● **Analyse à l'installation**

Lorsque vous installez une app, Bitdefender Mobile Security l'analyse automatiquement en utilisant sa technologie dans le cloud. La même procédure d'analyse est réalisée à chaque mise à jour des applications installées.

Si l'application est détectée comme étant malveillante, une alerte s'affichera vous demandant de la désinstaller. Tapez sur **Désinstaller** pour accéder à l'écran de désinstallation de cette app.

### ● **Analyse à la demande**

Si vous voulez vous assurer que les applications installées sur votre appareil sont sûres, vous pouvez lancer une analyse à la demande.

Pour débuter une analyse à la demande :

- 1. Appuyez sur **Malware Scanner** sur la barre de navigation inférieure.
- 2. Appuyez sur **COMMENCER ANALYSE**.

### **Note**

Les permissions supplémentaires sont nécessaires sur Android 6 pour la fonctionnalité d'Analyse de malwares. Après avoir appuyé sur **COMMENCER ANALYSE**, sélectionnez **Autoriser** pour ce qui suit :

- Autoriser **Antivirus** à passer et gérer les appels ?
- Autoriser **Antivirus** à accéder aux photos, médias, et fichiers sur votre périphérique ?

La progression de l'analyse s'affiche et vous pouvez arrêter le processus à tout moment.

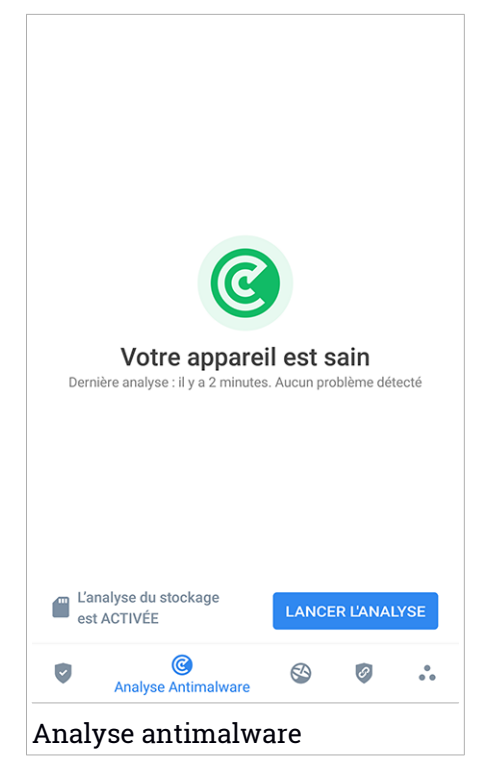

Par défaut, Bitdefender Mobile Security analysera le stockage interne de votre appareil, dont toute carte SD. De cette façon, toute les applications dangereuses se trouvant sur la carte pourront être détectées avant qu'elles ne causent des dommages.

Pour désactiver les paramètres d'analyse stockage :

- 1. Appuyez sur **Plus** sur la barre de navigation inférieure.
- 2. Appuyez sur **Paramètres**.
- 3. Désactivez **Analyse du stockage** dans la zone Malware Scanner.

Si des applications malveillantes sont détectées, des informations à leur sujet s'afficheront et vous pourrez les supprimer en appuyant sur **DÉSINSTALLER**.

La carte Analyse Malware affiche l'état de votre appareil. Lorsque celui-ci est protégé, la carte est de couleur verte. Lorsque l'appareil nécessite une analyse, ou si une action nécessite votre avis, la carte deviendra rouge.

# <span id="page-12-0"></span>4. PROTECTION WEB

Web Protection vérifie grâce aux services cloud de Bitdefender les pages web que vous visitez avec le navigateur Android par défaut, Google Chrome, Firefox, Opera, Opera Mini et Dolphin. Une liste complète des navigateurs compatibles est disponible dans la section Web Protection.

Si une URL pointe vers un site web de phishing ou frauduleux connu, ou vers du contenu malveillant tel que des spywares ou des virus, la page web est bloquée momentanément et une alerte s'affiche.

Vous pouvez ensuite choisir d'ignorer l'alerte et de poursuivre sur la page web ou de retourner sur une page sûre.

### Note

Des permissions supplémentaires sont nécessaires sur Android 6 pour la fonctionnalité Sécurité Web.

Autoriser l'enregistrement comme service Accessibilité et appuyez sur **ACTIVER** lorsque c'est nécessaire. Appuyez sur **Antivirus** et activez le commutateur, puis confirmez que vous acceptez la permission d'accès à votre périphérique.

À chaque fois que vous vous rendez sur un site de banque, la Protection Web Bitdefender vous propose d'utiliser le VPN Bitdefender. La notification apparait dans la barre d'état. Nous vous recommandons d'utiliser le VPN Bitdefender lorsque vous vous connectez à votre compte bancaire pour protéger vos données d'éventuelles brèches de sécurité.

Pour désactiver les notifications de la Protection Web :

1. Appuyez sur **Plus** sur la barre de navigation inférieure.

## 2. Appuyez sur **Paramètres**.

3. Désactivez le bouton correspondant dans la zone Protection Web.

# Bitdefender Mobile Security

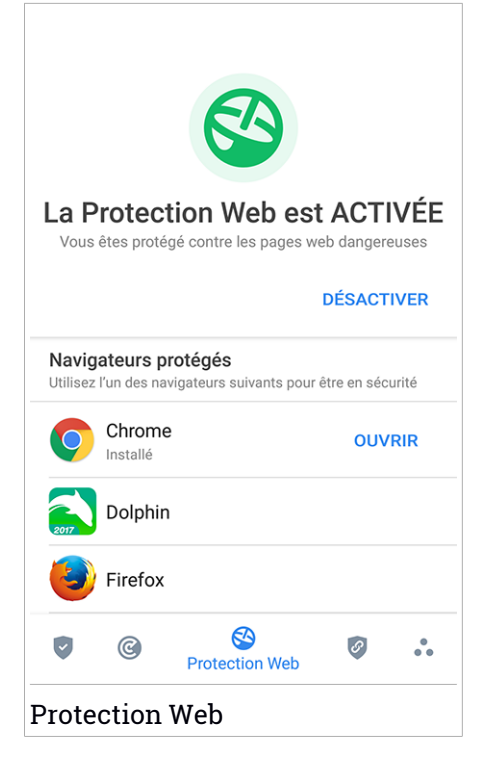

# <span id="page-14-0"></span>5. VPN

Avec le VPN Bitdefender vous pouvez assurer la confidentialité de vos données lorsque vous vous connectez à des réseaux sans-fil non sécurisés dans les aéroports, les commerces, les cafés ou les hôtels. Vous pouvez de cette manière éviter le vol de données personnelles ou les tentatives d'accès des pirates à l'adresse IP de votre appareil.

Le VPN fait office de tunnel entre votre appareil et le réseau que vous utilisez pour sécuriser votre connexion, chiffrer vos données à l'aide d'une technologie comparable à celle utilisée par les banques et masquer votre adresse IP. L'intégralité du trafic est redirigée vers un serveur séparé, rendant ainsi votre appareil presque impossible à identifier par la multitude d'autres appareils qui utilise nos serveurs. En outre, quand vous êtes connecté à Internet via le VPN Bitdefender, vous pouvez accéder à des contenus qui ne seraient normalement pas disponibles dans votre région.

## **Note**

Certains pays pratiquent la censure de l'Internet et la loi interdit donc l'utilisation de VPN. Pour éviter les conséquences juridiques, un message d'avertissement peut apparaitre lors de votre première utilisation de la fonctionnalité VPN de Bitdefender. En continuant à utiliser cette fonctionnalité, vous confirmez avoir connaissance des réglementations applicables dans le pays et des risques auxquels vous êtes susceptibles d'être exposé.

Il existe deux manières d'activer ou de désactiver le VPN Bitdefender :

● Appuyez sur **CONNECTER** depuis la carte VPN du tableau de bord.

L'état du VPN Bitdefender apparait.

● Appuyez sur **VPN** sur la barre de navigation inférieure, puis sur **CONNECTER**.

Appuyez sur **SE CONNECTER** à chaque fois que vous voulez être protégé quand vous vous connectez à des réseaux sans-fil non sécurisés.

Appuyez sur **SE DÉCONNECTER** quand vous voulez mettre un terme à la connexion.

## Note

La première fois que vous activerez le VPN, il vous sera demandé d'autoriser Bitdefender à créer une connexion VPN pour surveiller votre trafic réseau. Appuyez sur **OK** pour continuer.

L'icône **•** apparait dans la barre d'état quand le VPN Bitdefender est actif.

Pour économiser de la batterie, nous vous recommandons de désactiver la fonctionnalité VPN quand vous n'en avez pas besoin.

Si vous avez un abonnement Premium, vous pouvez choisir votre serveur en appuyant sur **Emplacement du serveur** depuis la fonctionnalité VPN, puis en sélectionnant le pays de votre choix. Pour en apprendre plus sur les abonnements VPN, rendez-vous sur « Rechercher un [abonnement](#page-16-0) » (p. 14).

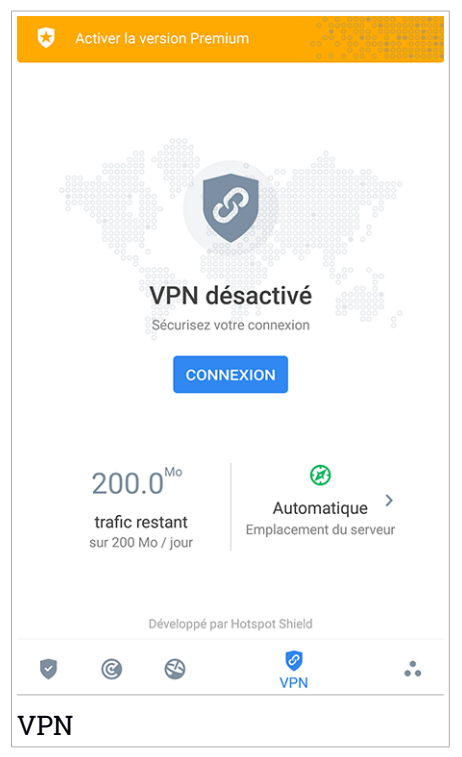

# Paramètres du VPN

Pour accéder aux paramètres avancés de votre VPN :

- 1. Appuyez sur **Plus** sur la barre de navigation inférieure.
- 2. Appuyez sur **Paramètres**.

Depuis la zone VPN, vous pouvez configurer les options suivantes :

- Accès rapide au VPN une notification apparaitra dans la barre d'état de votre appareil pour vous permettre d'activer rapidement le VPN.
- <span id="page-16-0"></span>● Réseau Wi-Fi ouvert - à chaque fois que vous vous connecterez à un réseau Wi-Fi ouvert, une notification apparaitra dans la barre d'état pour vous proposer d'activer le VPN.

# Rechercher un abonnement

Le VPN Bitdefender vous offre gratuitement 200 Mo de trafic par appareil pour sécuriser votre connexion quand vous le souhaitez, et vous connecte automatiquement au meilleur serveur disponible.

Pour bénéficier d'un trafic illimité et d'un accès total aux contenus du monde entier en choisissant vous-même l'emplacement de votre serveur, passez à la version Premium.

Vous pouvez passer à la version Premium du VPN Bitdefender en appuyant sur **PASSER A PREMIUM** ou **ACTIVER LA VERSION PREMIUM** sur l'interface du produit.

L'abonnement de Bitdefender Premium VPN est indépendant de l'abonnement gratuit à Bitdefender Mobile Security, et vous pourrez donc l'utiliser pendant toute sa période de validité, quel que soit l'état de votre abonnement à la sécurité. Lorsque l'abonnement de Bitdefender Premium VPN expire, mais que celui de Bitdefender Mobile Security est toujours actif, vous repassez automatiquement à la version gratuite.

Le VPN Bitdefender est un produit multiplateforme disponible dans les produits Bitdefender compatibles avec Windows, macOS, Android, et iOS. Avec un abonnement Premium, vous pourrez utiliser votre abonnement sur tous les produits, si vous vous vous connectez avec le même compte Bitdefender.

# <span id="page-17-0"></span>6. FONCTIONNALITÉS ANTIVOL

Bitdefender vous aide à localiser votre appareil et empêche que des données personnelles ne tombent entre de mauvaises mains.

Il vous suffit d'activer Antivol à partir de l'appareil et, en cas de besoin, d'accéder à **Bitdefender Central** à partir de n'importe quel navigateur Web, partout.

Bitdefender Mobile Security propose les fonctionnalités Antivol suivantes :

#### **Localisation à distance**

Afficher l'endroit où se trouve votre appareil sur Google Maps. Son emplacement est actualisé toutes les 5 secondes, afin que vous puissiez le suivre en cas de déplacement.

La précision de la localisation dépend de la façon dont Bitdefender est capable de la déterminer :

- Si le GPS est activé sur l'appareil, son emplacement peut être déterminé à quelques mètres près tant qu'il est à portée des satellites GPS (c'est-à-dire, à l'extérieur).
- Si l'appareil est à l'intérieur, il peut être localisé avec une précision d'une dizaine de mètres si le Wi-Fi est activé et si des réseaux sans fil sont à sa portée.
- Sinon, la localisation sera déterminée à l'aide des informations du réseau mobile, qui fournit une précision de pas plus de quelques centaines de mètres.

#### **Verrouillage à distance**

Verrouillez l'écran de votre appareil et choisissez un code PIN numérique pour le déverrouiller.

#### **Effacement des données à distance**

Supprimer à distance toutes les données personnelles de votre appareil.

### **Envoyer une alerte à l'appareil (alarme)**

Envoyer un message à distance à afficher à l'écran de l'appareil, ou faites émettre un son à l'appareil.

Si vous perdez votre appareil, vous pouvez indiquer à la personne qui le trouve comment vous le rapporter en affichant un message sur l'écran de l'appareil.

Si vous avez égaré votre appareil et qu'il est possible qu'il ne soit pas loin (par exemple, chez vous ou au bureau), quoi de mieux pour le trouver que de lui faire émettre un son fort ? Le son sera émis même si l'appareil est en mode silencieux.

# Activer l'Antivol

Pour activer les fonctionnalités Antivol, veuillez simplement terminer le processus de configuration à partir de la carte Antivol disponible sur le tableau de bord.

Alternativement, vous pouvez activer Antivol en suivant les étapes suivantes :

- 1. Appuyez sur **Plus** sur la barre de navigation inférieure.
- 2. Appuyez sur **Antivol**.
- 3. Appuyez sur **ACTIVER**.
- 4. La procédure suivante vous aidera à activer cette fonctionnalité :

Note Les permissions supplémentaires sont nécessaires sous Android 6 pour la fonctionnalité Antivol. Pour l'activer, suivez ces étapes :

- a. Appuyez sur **Activer Antivol**, puis appuyez sur **ACTIVER**.
- b. Autoriser les permissions pour **Antivirus** à avoir accès à l'emplacement du votre périphérique.

### a. **Donnez des privilèges administrateur**

Ces privilèges sont essentiels au fonctionnement d'Antivol et doivent donc être accordés afin de poursuivre.

### b. **Configurez un code PIN pour l'application**

Un code PIN doit être défini pour éviter tout accès non autorisé à votre appareil. Le code PIN devra être saisi avant toute utilisation de votre appareil. Sur les appareils compatibles avec l'authentification par empreintes digitales, cette méthode peut être utilisée à la place du code PIN.

Le même code PIN est utilisé par Blocage des applications pour protéger les applications que vous avez installées.

### c. **Activer Snap Photo**

Lorsque Snap Photo est activé, à chaque fois qu'une personne essayera de déverrouiller votre appareil sans succès, Bitdefender prendra une photo d'elle.

Plus précisément, à chaque fois que la confirmation par code PIN, mot de passe ou empreinte digitale que vous avez défini pour protéger votre appareil est saisi de manière incorrecte trois fois de suite, une photo est prise par la caméra frontale. La photo est ensuite enregistrée en indiquant l'heure et la raison, et celle-ci peut être consultée en accédant à la fenêtre Antivol de Bitdefender Mobile Security. Vous pouvez également consulter les photos prises depuis votre compte Bitdefender :

- i. Allez à : [https://central.bitdefender.com.](https://central.bitdefender.com)
- ii. Connectez-vous à votre compte.
- iii. Appuyez sur  $\blacksquare$  dans le coin supérieur gauche de l'écran, puis sélectionnez **Mes appareils**.
- iv. Sélectionnez votre appareil Android, puis rendez-vous dans l'onglet **Antivol**.
- v. Appuyez sur à côté de **Consultez vos photos** pour voir les dernières photos prises.

Seules les deux dernières photos sont sauvegardées.

Une fois la fonction antivol est activée, vous pouvez activer ou désactiver les commandes de contrôle Web individuellement à partir de la fenêtre Antivol en appuyant sur les options correspondantes.

# Utiliser les fonctionnalités Antivol depuis Bitdefender Central

### Note

Toutes les fonctions Antivol requièrent que l'option **Données en arrière plan** soit activée dans les paramètres Utilisation des données de votre appareil.

Pour accéder aux fonctionnalités antivol à partir de votre compte Bitdefender :

- 1. Accéder à [Bitdefender](#page-31-1) Central.
- 2. Appuyez sur  $\blacksquare$  dans le coin supérieur gauche de l'écran, puis sélectionnez **Mes appareils**.
- 3. Dans la fenêtre **Mes Appareils**, sélectionnez la carte appareil voulue.
- 4. Sélectionnez l'onglet **Antivol**.
- 5. En bas de la fenêtre, appuyez sur ", puis sur le bouton correspondant à la fonction que vous souhaitez utiliser :

**Localiser** - permet d'afficher la localisation de votre appareil sur Google Maps.

 $(\cdot)$ **Alerte** - saisissez un message à afficher sur l'écran de votre appareil et/ou faites émettre un son à votre appareil.

**Verrouiller** - permet de verrouiller votre appareil et de spécifier un code PIN pour le déverrouiller.

**Supprimer** - permet d'effacer toutes les données de votre appareil.

### Important

Une fois les données d'un appareil effacées, toutes les fonctionnalités Antivol cessent de fonctionner.

**Afficher IP** - affiche la dernière adresse IP pour l'appareil sélectionné.

# Paramètres d'Antivol

尙

Pour activer ou désactiver les commandes à distance :

- 1. Appuyez sur **Plus** sur la barre de navigation inférieure.
- 2. Appuyez sur **Antivol**.
- 3. Activez ou désactivez les options souhaitées.

# <span id="page-21-0"></span>7. CONFIDENTIALITÉ DES COMPTES

Bitdefender Confidentialité détecte si des brèches de données se sont produites sur les comptes que vous utilisez pour effectuer des paiements en ligne et des achats ou pour vous connecter à différents sites Internet ou applications. Parmi les données pouvant être stockées dans un compte figurent les mots de passe, les informations de carte de crédit et les informations bancaires et, si le compte n'est pas correctement sécurisé, une usurpation d'identité ou une violation de la vie privée peuvent survenir.

Le statut de confidentialité d'un compte est affiché juste après la validation.

De nouvelles vérifications automatiques sont programmées pour s'exécuter en arrière-plan, mais des analyses manuelles peuvent également être lancées quotidiennement.

Des notifications seront affichées chaque fois que de nouvelles brèches impliquant l'un des comptes de messagerie validés seront découvertes.

Pour commencer à protéger des informations personnelles :

- 1. Appuyez sur **Plus** sur la barre de navigation inférieure.
- 2. Appuyez sur **Confidentialité des comptes**.
- 3. Appuyez sur **COMMENCER**.
- 4. L'adresse e-mail que vous avez utilisée pour créer votre compte Bitdefender apparait.

Tapez sur **AJOUTER** pour poursuivre.

Bitdefender doit valider ce compte avant d'afficher des informations privées. Par conséquent, un e-mail contenant un code de validation est envoyé à l'adresse e-mail fournie.

5. Consultez votre boîte de réception, puis saisissez le code reçu dans la section **Confidentialité du compte** de votre application. Si vous ne trouvez pas l'e-mail de validation dans le dossier Boîte de réception, vérifiez le dossier Spam.

Le statut de confidentialité du compte validé est affiché.

Pour ajouter d'autres comptes, appuyez sur **AJOUTER UN COMPTE** dans la fenêtre Confidentialité des comptes, puis suivez les instructions.

Si des brèches sont détectées sur l'un de vos comptes, nous vous conseillons d'en modifier le mot de passe dès que possible. Voici quelques astuces pour créer un mot de passe fiable et sécurisé :

- Choisissez un mot de passe comportant au moins huit caractères.
- Incluez des minuscules et des majuscules.
- $\bullet$  Intégrez au moins un chiffre ou un symbole, tel que #,  $\omega$ , % ou !.

Après avoir sécurisé un compte victime d'une atteinte à la vie privée, vous pouvez confirmer les changements en marquant la ou les brèches identifiées comme **Résolues**. Pour cela :

- 1. Appuyez sur **Plus** sur la barre de navigation inférieure.
- 2. Appuyez sur **Confidentialité des comptes**.
- 3. Sélectionnez le compte que vous venez de sécuriser.
- 4. Appuyez sur la brèche pour laquelle vous avez sécurisé votre compte.
- 5. Appuyez sur **RÉSOLU** pour valider le fait que le compte est sécurisé.

Lorsque toutes les brèches détectées sont marquées comme **Résolues**, le compte n'apparaît plus comme victime de brèche, du moins tant qu'une nouvelle brèche n'est pas détectée.

Pour ne plus recevoir de notification à chaque fois qu'une analyse automatique est terminée :

- 1. Appuyez sur **Plus** sur la barre de navigation inférieure.
- 2. Appuyez sur **Paramètres**.
- 3. Désactivez le bouton correspondant dans la zone Confidentialité des comptes.

# <span id="page-23-0"></span>8. APP LOCK

Les applications installées comme les e-mails, photos ou messages peuvent contenir des données personnelles que vous souhaiteriez conserver privées en limitant de façon sélective leur accès.

App Lock vous aide à bloquer les accès indésirables aux applications en configurant un code PIN d'accès. Ce code PIN doit contenir au moins 4 chiffres, mais pas plus de 8, et est requis à chaque fois que vous souhaitez accéder aux applications sélectionnées à l'accès restreint.

Sur les appareils permettant l'authentification par empreinte digitale, celle-ci peut être utilisée à la place du code PIN.

# Activer Blocage des applications

Pour limiter l'accès aux applications sélectionnées, configurez App Lock à partir de la carte affichée sur le tableau de bord après avoir activé Antivol.

Alternativement, vous pouvez activer App Lock en suivant les étapes suivantes :

- 1. Appuyez sur **Plus** sur la barre de navigation inférieure.
- 2. Appuyez sur **App Lock**.
- 3. Appuyez sur **ACTIVER**.
- 4. Donner à Bitdefender l'accès aux données d'utilisation.

### Note

Des permissions supplémentaires sont nécessaires sur Android 6 pour la fonctionnalité Snap Photo. Pour l'activer, autorisez**Antivirus** à prendre des photos et des vidéos.

5. Retournez dans l'application et appuyez sur **CONFIGURER CODE PIN** pour confirmer le code d'accès.

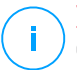

### **Note**

Cette étape n'est disponible que si vous n'avez pas précédemment configuré de PIN dans Antivol.

- 6. Activez l'option Snap Photo pour prendre en flagrant délit tout intrus essayant d'accéder à vos données personnelles.
- 7. Sélectionnez les applications que vous souhaitez protéger.

Après 5 erreurs de code PIN ou empreintes digitales incorrectes, l'application marque une pause de 30 secondes. De cette manière, toute tentative d'utilisation des applications protégées sera bloquée.

### Note

Le même code PIN est utilisé par l'Antivol pour vous aider à localiser votre appareil.

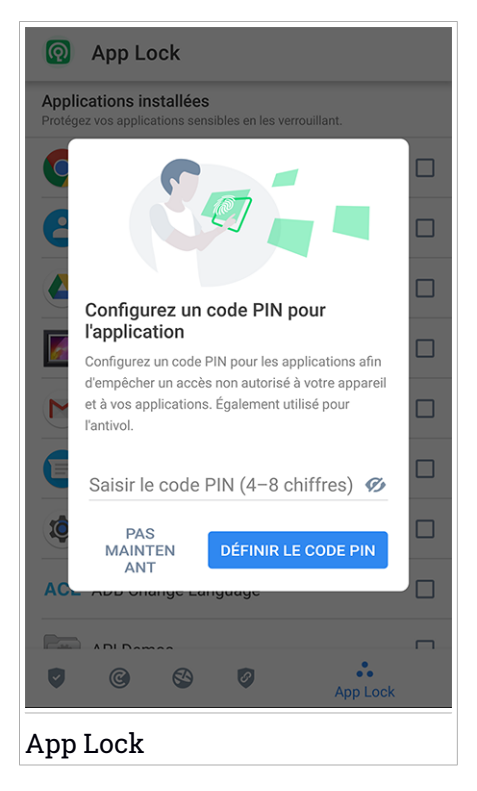

# Mode de verrouillage

La première fois que vous ajoutez une application à App Lock, l'écran Mode de verrouillage des applications apparait. Vous pouvez ici choisir quand la fonctionnalité App Lock doit protéger les applications installées sur votre appareil.

Vous pouvez sélectionner l'une des options suivantes :

- **Nécessite un déverrouillage à chaque utilisation** le code PIN ou l'empreinte digitale définie devra être utilisé à chaque fois que vous accédez à l'application verrouillée.
- **Laisser déverrouillé jusqu'à extinction de l'écran** l'accès à vos applications sera possible jusqu'à ce que votre écran s'éteigne.
- **Verrouiller après 30 secondes** -vous avez 30 secondes pour revenir sur une application déverrouillée.

Si vous voulez modifier le réglage sélectionné :

- 1. Appuyez sur **Plus** sur la barre de navigation inférieure.
- 2. Appuyez sur **Paramètres**.
- 3. Appuyez sur **Nécessite un déverrouillage à chaque utilisation** dans la zone App Lock.
- 4. Choisissez l'option désirée.

# Paramètres de Blocage des applications

Pour accéder aux paramètres avancés de App Lock :

- 1. Appuyez sur **Plus** sur la barre de navigation inférieure.
- 2. Appuyez sur **Paramètres**.

Depuis la zone App Lock, vous pouvez configurer les options suivantes :

- **Suggestion d'applications sensibles** recevez une notification de verrouillage à chaque fois que vous installez une application sensible.
- **Nécessite un déverrouillage à chaque utilisation** choisissez l'une des options de verrouillage et de déverrouillage disponibles.
- **Smart Unlock** les applications restent déverrouillées quand vous êtes connecté à un réseau Wi-Fi de confiance.

# Snap photo

Avec Prendre des photos de Bitdefender, vous pouvez prendre votre vos amis et vos proches la main dans le sac et leur donner une bonne leçon sur la vie privée : ils n'ont pas à regarder vos fichiers personnels ou les applications que vous utilisez !

La fonction est simple à chaque fois que la confirmation par code PIN ou empreinte digitale que vous avez défini pour protéger vos applications est saisi de manière incorrecte trois fois de suite, une photo est prise par la caméra frontale. La photo est ensuite enregistrée en indiquant l'heure et la raison, et celle-ci peut être consultée en dans la section App Lock de Bitdefender Mobile Security.

### Note

Cette fonctionnalité est disponible seulement sur les téléphones qui ont une caméra frontale.

Pour configurer la fonctionnalité Snap Photo de App Lock :

- 1. Appuyez sur **Plus** sur la barre de navigation inférieure.
- 2. Appuyez sur **Paramètres**.
- 3. Activez le bouton correspondant dans la zone Snap Photo.

Les photos prises lorsque le code PIN saisi n'est pas correct sont affichées dans la fenêtre App Lock et peuvent être vues en plein écran.

Alternativement, vous pouvez les voir dans votre compte Bitdefender :

- 1. Allez à : [https://central.bitdefender.com.](https://central.bitdefender.com)
- 2. Connectez-vous à votre compte.
- 3. Appuyez sur **d**ans le coin supérieur gauche de l'écran, puis sélectionnez **Mes appareils**.
- 4. Sélectionnez votre appareil Android, puis rendez-vous dans l'onglet **Antivol**.
- 5. Appuyez sur à côté de **Consultez vos photos** pour voir les dernières photos prises.

Seules les deux dernières photos sont sauvegardées.

Pour ne plus envoyer les photos sur votre compte Bitdefender :

- 1. Appuyez sur **Plus** sur la barre de navigation inférieure.
- 2. Appuyez sur **Paramètres**.
- 3. Désactiver **Envoyer les photos** dans la zone Snap Photo.

# Smart Unlock

Pour ne plus avoir à vous authentifier par code PIN ou empreinte digitale sur vos applications protégées à chaque fois que vous les ouvrez, le plus simple est d'activer Smart Unlock.

Avec Smart Unlock vous pouvez définir des réseaux Wi-Fi de confiance auxquels vous vous connectez fréquemment, et désactiver le blocage de App Lock lorsque vous êtes connecté à ceux-ci.

Pour configurer la fonctionnalité Smart Unlock :

- 1. Appuyez sur **Plus** sur la barre de navigation inférieure.
- 2. Appuyez sur **App Lock**.
- 3. Appuyez sur **AJOUTER** pour définir le réseau Wi-Fi sur lequel vous êtes connecté comme étant de confiance.

### **Note**

Cette configuration est disponible si la fonctionnalité Smart Unlock est activée.

Chaque fois que vous changez d'avis, désactivez la fonctionnalité et les réseaux Wi-Fi que vous avez configuré comme fiables seront traités comme non fiables.

# <span id="page-28-0"></span>9. RAPPORTS

La fonctionnalité Rapports tient un journal détaillé des événements liés à l'activité d'analyse de votre appareil.

Lorsqu'un événement lié à la sécurité de votre appareil a lieu, un nouveau message est ajouté aux Rapports.

Pour accéder à la rubrique Rapports :

- 1. Appuyez sur **Plus** sur la barre de navigation inférieure.
- 2. Appuyez sur **Rapports**.

Les onglets suivants sont disponibles sur la fenêtre de rapport :

● **RAPPORTS HEBDOMADAIRES** - vous avez ici accès à l'état de sécurité et aux tâches réalisées pendant cette semaine et la semaine dernière. Le rapport de la semaine est généré tous les dimanches et vous recevrez une notification vous informant de sa disponibilité.

Chaque semaine un nouveau conseil sera affiché dans cette rubrique, alors n'oubliez pas de regarder régulièrement pour utiliser l'application au mieux.

Pour ne plus recevoir de notification à chaque fois qu'un rapport est généré :

- 1. Appuyez sur **Plus** sur la barre de navigation inférieure.
- 2. Appuyez sur **Paramètres**.
- 3. Désactivez le bouton **Notification de nouveau rapport** dans la zone Rapports.
- **JOURNALD'ACTIVITÉ** vous pouvez ici consulterles informations détaillées sur l'activité de votre application Bitdefender Mobile Security depuis son installation sur votre appareil Android.

Pour supprimer un journal d'activité disponible :

- 1. Appuyez sur **Plus** sur la barre de navigation inférieure.
- 2. Appuyez sur **Paramètres**.
- 3. Appuyez sur **Supprimer le journal d'activité**, puis sur **SUPPRIMER**.

# <span id="page-29-0"></span>10. WEARON

Bitdefender WearON vous permet de retrouver facilement votre smartphone que vous l'ayez laissé à votre bureau dans une salle de conférence ou sous un oreiller sur votre lit. L'appareil peut être retrouvé même s'il est en mode silencieux.

Conservez cette fonctionnalité activée pour vous assurer que votre smartphone est toujours à votre portée.

**Note** La fonctionnalité fonctionne avec Android 4.3 et Android Wear.

# Activer WearON

Pour utiliser WearON, connectez simplement votre montre connectée à l'application Bitdefender Mobile Security et activez la fonctionnalité à l'aide de la commande vocale suivante :

Start:<Where is my phone>

**Bitdefender WearON** comporte deux commandes :

### 1. **Alerte Smartphone**

La fonctionnalité Alerte Téléphone vous permet de retrouver facilement votre smartphone lorsque vous vous en éloignez trop.

Si vous avez une montre connectée, celle-ci détectera automatiquement l'application sur votre téléphone et celui-ci vibrera quand il ne sera pas à portée de votre montre et que la connectivité Bluetooth est perdue.

Pour activer cette fonctionnalité, ouvrez Bitdefender Mobile Security, sélectionnez **Paramètres globaux** dans le menu puis le bouton correspondant sous la section WearON.

### 2. **Faire émettre un son**

Retrouver votre téléphone n'a jamais été aussi simple. Lorsque vous oubliez où vous avez laissé votre téléphone, appuyez sur la commande Faire émettre un son de votre montre afin de faire émettre un son à votre téléphone.

# <span id="page-30-0"></span>11. À PROPOS DE

Pour connaitre la version de Bitdefender Mobile Security que vous utilisez, et consulter les Conditions d'utilisation de l'abonnement, la Politique de confidentialité et les licences open-sources :

- 1. Appuyez sur **Plus** sur la barre de navigation inférieure.
- 2. Appuyez sur **Paramètres**.
- 3. Appuyez sur l'option souhaitée dans la zone À propos.

# <span id="page-31-0"></span>12. BITDEFENDER CENTRAL

Bitdefender Central est la plateforme web à partir de laquelle vous avez accès aux fonctionnalités et services en ligne du produit, et peut effectuer d'importantes tâches sur les appareils sur lesquels Bitdefender est installé. Vous pouvez vous connecter à votre compte Bitdefender à partir de n'importe quel ordinateur ou appareil mobile connecté à internet en allant dans <https://central.bitdefender.com> ou directement depuis l'application Bitdefender Central sur les appareils Android et iOS.

Pour installer l'application Bitdefender Central sur vos appareils :

- **Sur Android** recherchez Bitdefender Central sur Google Play, puis téléchargez et installez l'application. Suivez les étapes requises pour terminer l'installation :
- **Sur iOS** recherchez Bitdefender Central sur l'App Store, puis téléchargez et installez l'application. Suivez les étapes requises pour terminer l'installation.

Une fois que vous êtes connectés, vous pouvez commencer à faire ce qui suit :

● Télécharger et installer Bitdefender sur les systèmes d'exploitation Windows, macOS, iOS et Android. Les produits disponibles au téléchargement sont :

- Bitdefender Mobile Security
- Bitdefender Mobile Security pour iOS
- Antivirus Bitdefender pour Mac
- La gamme de produits Windows Bitdefender
- Gérer et renouveler vos abonnement Bitdefender.
- <span id="page-31-1"></span>● Ajouter de nouveaux appareils à votre réseau et les gérer où que vous soyez.
- Protégez les appareils de votre réseau et leurs données contre le vol et la perte avec [Antivol](#page-17-0).

# Accéder à votre compte Bitdefender.

Il existe deux manières d'accéder à Bitdefender Central

● A partir de votre navigateur web :

- 1. Ouvrir un navigateur web sur chaque appareil ayant accès à internet.
- 2. Allez à : [https://central.bitdefender.com.](https://central.bitdefender.com)
- 3. Connectez-vous à votre compte à l'aide de votre adresse e-mail et de votre mot de passe.
- Depuis votre appareil Android ou iOS :

Ouvrez l'application Bitdefender Central que vous venez d'installer.

### Note

Ce document reprend les options et instructions disponibles sur la plateforme web.

# Mes appareils

La zone **Mes Appareils** dans votre compte Bitdefender vous donne la possibilité d'installer, gérer et exécuter des actions à distance sur votre produit Bitdefender sur n'importe quel appareil, pourvu qu'il soit allumé et connecté à Internet. Les cartes des appareils présentent le nom de l'appareil, l'état de sa protection et s'il court un risque potentiel de sécurité.

Pour identifier vos appareils facilement, vous pouvez personnaliser le nom de l'appareil :

- 1. Accéder à [Bitdefender](#page-31-1) Central.
- 2. Appuyez sur  $\blacksquare$  dans le coin supérieur gauche de l'écran, puis sélectionnez **Mes appareils**.
- 3. Appuyez sur la carte de l'appareil qui vous intéresse, puis sur à dans le coin supérieur droit de l'écran.
- 4. Sélectionnez **Configuration**.
- 5. Saisissez le nouveau nom dans le champ **Nom de l'appareil** puis sélectionnez **ENREGISTRER**.

Vous pouvez créer et assigner un propriétaire pour chacun de vos appareils pour une meilleure gestion :

- 1. Accéder à [Bitdefender](#page-31-1) Central.
- 2. Appuyez sur  $\blacksquare$  dans le coin supérieur gauche de l'écran, puis sélectionnez **Mes appareils**.
- 3. Appuyez sur la carte de l'appareil qui vous intéresse, puis sur dans le coin supérieur droit de l'écran.
- 4. Sélectionnez **Profil**.
- 5. Appuyez sur le **Ajouter un propriétaire**, et puis remplissez les champs correspondants. Vous pouvez personnaliser votre profil en ajoutant une photo et en indiquant votre date de naissance.
- 6. Tapez sur **AJOUTER** pour sauvegarder le profil.
- 7. Sélectionnez le propriétaire souhaité à partir de la liste **Propriéaire appareil**, puis tapez sur **ASSIGNER**.

Pour plus d'actions à distance et d'informations concernant votre produit Bitdefender sur un appareil spécifique, sélectionnez sur la carte appareil souhaitée.

Une fois que vous avez sélectionné une carte appareil, les onglets suivants sont disponibles :

● **Tableau de bord**. Sur cette fenêtre, vous pouvez consulter des informations détaillées sur l'appareil sélectionné, vérifier l'état de sa protection, le statut du VPN de Bitdefender et le nombre de menaces bloquées au cours des sept derniers jours. Le statut de protection peut être vert lorsqu'aucun problème n'affecte votre appareil, jaune quand un sujet mérite votre attention, ou rouge si l'appareil est en danger. Si votre appareil présente des problèmes, appuyez sur la flèche dans la zone d'état supérieure pour en apprendre plus. D'ici, vous pouvez corriger manuellement les problèmes qui affectent la sécurité de vos appareils.

● **Protection**. A partir de cette fenêtre vous pouvez exécuter une analyse à distance de votre appareil. Tapez sur **ANALYSER** pour lancer le processus. Vous pouvez également vérifier quand la dernière analyse a été faite sur l'appareil et obtenir un rapport contenant les informations les plus importantes.

● **Antivol**. En cas de perte de votre appareil, grâce à la fonctionnalité Antivol vous pouvez le localiser et exécuter des actions à distance. Tapez sur **LOCALISER** pour voir la position de votre appareil. La dernière position connue va apparaître, ainsi que la date et l'heure correspondantes. Pour plus de détails sur cette fonctionnalité, veuillez vous référer à « *[Fonctionnalités](#page-17-0) Antivol* » (p. 15).

# Mes licences

La plateforme Bitdefender Central vous donne la possibilité de gérer facilement vos abonnements pour tous vos appareils.

# Vérifier les abonnements disponibles

Pour vérifier vos abonnements disponibles :

- 1. Accéder à [Bitdefender](#page-31-1) Central.
- 2. Appuyez sur  $\blacksquare$  dans le coin en haut à gauche de l'écran, puis sélectionnez **Mes abonnements**.

Vous trouverez ici des informations sur la disponibilité des abonnements que vous avez et le nombre d'appareils qui les utilisent.

Vous pouvez ajouter un nouvel appareil à un abonnement ou le renouveler en sélectionnant une carte d'abonnement.

# Ajouter un nouvel appareil

Si votre abonnement couvre plus d'un appareil, vous pouvez ajouter un nouvel appareil et y installer votre Bitdefender Mobile Security, comme décrit dans « Installation de [Bitdefender](#page-4-1) Mobile Security » (p. 2).

# Renouveler abonnement

S'il reste moins de 30 jours sur votre abonnement, et que vous avez opté pour un renouvellement automatique, vous pouvez le renouveler manuellement en suivant ces étapes :

- 1. Accéder à [Bitdefender](#page-31-1) Central.
- 2. Appuyez sur  $\blacksquare$  dans le coin en haut à gauche de l'écran, puis sélectionnez **Mes abonnements**.
- 3. Sélectionnez la carte d'abonnement souhaitée.
- 4. Tapez sur **Renouveler** pour poursuivre.

Une page web s'ouvre dans votre navigateur, sur laquelle vous pouvez renouveler votre abonnement Bitdefender.

# <span id="page-35-0"></span>13. QUESTIONS LES PLUS FRÉQUENTES

### **Pourquoi Bitdefender Mobile Security a-t-il besoin d'une connexion internet ?**

L'application a besoin de communiquer avec les serveurs de Bitdefender afin de déterminer l'état de sécurité des applications qu'elle analyse et des pages web que vous consultez et pour recevoir des commandes de votre compte Bitdefender, lorsque vous utilisez les fonctionnalités de l'Antivol.

### **À quoi servent les différentes permissions accordées à Bitdefender Mobile Security ?**

- Accès à Internet -> utilisé pour la communication dans les nuages.
- Lire l'état et l'identité du téléphone-> utilisé pour détecter si l'appareil est connecté à internet et pour extraire certaines informations de l'appareil nécessaires pour créer un identifiant unique lors de la communication avec le cloud Bitdefender.
- Lire et écrire les favoris du navigateur-> le module Web Protection supprime les sites malveillants de l'historique de navigation.
- Lire les données du journal -> Bitdefender Mobile Security détecte les traces d'activités malveillantes dans les journaux Android.
- Localisation -> Requise pour la localisation à distance.
- Appareil photo ->c requis pour prendre une photo.
- Stockage -> utilisé pour autoriser l'analyse de malwares à vérifier la carte SD.

### **Comment ne plus envoyer d'informations à Bitdefender au sujet des applications suspectes ?**

Par défaut, Bitdefender Mobile Security envoie des rapports aux serveurs de Bitdefender sur les applications suspectes que vous installez. Ces informations sont essentielles pour améliorer la détection des menaces et nous aider à vous offrir un meilleur service à l'avenir. Si vous souhaitez ne plus nous envoyer d'informations sur les applications suspectes :

- 1. Appuyez sur **Plus** sur la barre de navigation inférieure.
- 2. Appuyez sur **Paramètres**.
- 3. Désactivez la **Détection dans le cloud** dans la zone Malware Scanner.

### **Où puis-je trouver des informations sur l'activité de l'application ?**

Bitdefender Mobile Security tient un journal de toutes les actions importantes, des modifications d'état et d'autres messages critiques liés à son activité. Pour accéder aux activités de l'application :

- 1. Appuyez sur **Plus** sur la barre de navigation inférieure.
- 2. Appuyez sur **Rapports**.

La fenêtre RAPPORTS HEBDOMADAIRES vous donne accès aux rapports générés chaque semaine et la fenêtre JOURNAL D'ACTIVITÉ vous donne des informations sur l'activité de votre application Bitdefender.

### **J'ai oublié le code PIN que j'avais choisi pour protéger mon app. Que puis-je faire ?**

- 1. Accéder à [Bitdefender](#page-31-1) Central.
- 2. Appuyez sur  $\blacksquare$  dans le coin supérieur gauche de l'écran, puis sélectionnez **Mes appareils**.
- 3. Appuyez sur la carte de l'appareil qui vous intéresse, puis sur dans le coin supérieur droit de l'écran.
- 4. Sélectionnez **Configuration**.
- 5. Récupérez le code PIN à partir du champ **Application PIN**.

### **Comment modifier le code PIN que j'ai défini pour App Lock et Antivol ?**

Pour modifier le code PIN que vous avez défini pour App Lock et Antivol :

- 1. Appuyez sur **Plus** sur la barre de navigation inférieure.
- 2. Appuyez sur **Paramètres**.
- 3. Appuyez sur **CODE PIN** de sécurité dans la zone Antivol.
- 4. Saisissez le code PIN actuel.
- 5. Saisissez le code PIN que vous voulez utiliser.

### **Comment désactiver la fonction App Lock ?**

La fonction App Lock ne peut pas être éteinte, mais vous pouvez la désactiver en effaçant les cases à cocher situées à côté des applications sélectionnées après vous être authentifié par code PIN ou empreinte digitale.

### **Comment définir un autre réseau sans fil comme étant de confiance ?**

Vous devez d'abord connecter votre appareil au réseau sans-fil que vous voulez définir comme étant de confiance. Ensuite, suivez les instructions suivantes :

- 1. Appuyez sur **Plus** sur la barre de navigation inférieure.
- 2. Appuyez sur **App Lock**.
- 3. Appuyez sur dans le coin supérieur droit.
- 4. Appuyez sur **AJOUTER** à côté du réseau que vous voulez définir comme de confiance.

### **Comment faire pour ne plus voir les photos prises avec mes appareils ?**

Pour ne plus voir les photos prises sur vos appareils :

- 1. Accéder à [Bitdefender](#page-31-1) Central.
- 2. Appuyez sur l'icône  $\Omega$  en haut à droite de l'écran.
- 3. Appuyez sur **Mon compte** dans le menu déroulant.
- 4. Sélectionnez l'onglet **Paramètres**.
- 5. Désactivez l'option **Montrer/ne pas montrer de photos prises depuis vos appareils**

### **Comment puis-je sécuriser mes achats en ligne ?**

Les achats en ligne comportent des risques élevés lorsque certains aspects sont ignorés. Pour éviter d'être victime d'une fraude, nous vous recommandons de procéder comme suit :

- Veillez à ce que votre application de sécurité soit à jour.
- Ne soumettez de paiements en ligne qu'avec une protection de l'acheteur.
- Utilisez un VPN lorsque vous vous connectez à internet depuis des réseaux sans fil publics et non sécurisés.
- Prêtez attention aux mots de passe que vous attribuez à vos comptes en ligne. Ils doivent être fiables et comporter des majuscules et des minuscules, des chiffres et des symboles (@, !, %, #, etc.).
- Veillez à ce que les informations que vous envoyez le soient sur des connexions sécurisées. L'extension du site Internet doit être HTTPS:// et non HTTP://.

### **Quand devrais-je utiliser le VPN Bitdefender ?**

Vous devez être prudent lorsque vous accédez à des contenus, ou téléchargez/envoyez des données sur internet. Pour être certain de rester en sécurité pendant que vous naviguez sur le web, nous vous recommandons d'utiliser le VPN Bitdefender lorsque vous voulez :

- vous connecter à des réseaux sans-fil publics
- accéder à des contenus normalement disponibles uniquement depuis certaines régions, que vous soyez ou non chez vous
- assurer la confidentialité de vos données personnelles (identifiants, mots de passe, informations bancaires, etc.)
- masquer votre adresse IP

#### **Le VPN Bitdefender aura-t-il un impact néfaste sur l'autonomie de mon appareil ?**

Le VPN Bitdefender a été conçu pour protéger vos données personnelles, masquer votre adresse IP quand vous êtes connecté à des réseaux sans-fil non sécurisés, et accéder à des contenus normalement indisponibles dans votre pays. Pour éviter d'utiliser pour rien la batterie de votre appareil, nous vous recommandons d'utiliser uniquement le VPN quand vous en avez besoin, et de le déconnecter quand vous êtes hors ligne.

#### **Pourquoi ma connexion à Internet ralentit-elle parfois quand je suis connecté au VPN Bitdefender ?**

Le VPN Bitdefender a été pensé pour ne pas déranger votre navigation sur le web, mais votre connectivité à Internet ou la distance par rapport au serveur auquel vous êtes connecté peuvent provoquer des ralentissements. Dans ce cas, si vous n'êtes pas obligé d'être connecté à un serveur lointain (p.ex. en Chine) nous vous recommandons d'autoriser le VPN Bitdefender à se connecter automatiquement au serveur le plus proche, ou de trouver un serveur plus proche de là où vous vous situez.

### **Puis-je changer le compte Bitdefender lié à mon appareil ?**

Oui, vous pouvez facilement changer le compte Bitdefender lié à votre appareil en suivant les étapes suivantes :

- 1. Appuyez sur **Plus** sur la barre de navigation inférieure.
- 2. Saisissez votre adresse e-mail.
- 3. Appuyez sur **Se déconnecter de votre compte**. Si un code PIN a été défini, il vous est demandé de le saisir.
- 4. Confirmez votre choix.
- 5. Tapez l'adresse e-mail et le mot de passe de votre compte dans les champs correspondants, et appuyez sur **CONNEXION**.

### **Quel sera l'impact de Bitdefender Mobile Security sur les performances et l'autonomie de la batterie de mon appareil ?**

L'impact est très faible. L'application s'exécute uniquement lorsque c'est essentiel - après l'installation d'une application, lorsque vous accédez à l'interface de l'application ou lorsque vous souhaitez un contrôle de sécurité. Bitdefender Mobile Security ne s'exécute pas en arrière-plan lorsque vous appelez vos amis, tapez un message ou jouez.

### **Qu'est-ce que l'administrateur de l'appareil ?**

L'Administrateur de l'appareil est une fonctionnalité Android qui octroie à Bitdefender Mobile Security les permissions nécessaires pour effectuer certaines tâches à distance. Sans ces privilèges, le verrouillage à distance ne fonctionnerait pas et la fonctionnalité d'effacement des données de l'appareil ne serait pas capable de supprimer complètement vos données. Si vous souhaitez supprimer l'application, veillez à supprimer ses privilèges dans **Paramètres > Sécurité > Administrateurs de l'appareil** avant d'essayer de la désinstaller

### **Comment corriger l'erreur « Aucun jeton Google » se produisant lorsque vous vous connectez à Bitdefender Mobile Security.**

Cette erreur apparaît quand l'appareil n'est associé à aucun compte Google, ou si l'appareil est associé avec un compte mais qu'il existe un problème temporaire de connexion avec Google. Essayez l'un des solutions suivantes :

- Allez dans les paramètres Android > Applications > Gérer les applications > Bitdefender Mobile Security et sélectionnez **Supprimer les données**. Essayez ensuite de vous reconnecter.
- Soyez certain que votre appareil est associé à un compte Google.

Pour le vérifier, allez dans Paramètres > Comptes & synchronisez et regardez si un compte Google apparaît sous **Gérer les comptes**. Ajoutez votre compte si aucun ne figure dans la liste, redémarrez votre appareil puis essayez de vous connecter à Bitdefender Mobile Security.

● Redémarrez votre appareil, puis essayez de nouveau de vous connecter.

### **Dans quelles langues Bitdefender Mobile Security est-il disponible ?**

Bitdefender Mobile Security est actuellement disponible dans les langues suivantes :

- Brésilien
- Tchèque
- Néerlandais
- Anglais
- Français
- Allemand
- Grec
- Hongrois
- Italien
- Japonais
- Coréen
- Polonais
- Portugais
- Roumain
- Russe
- Espagnol
- Suédois
- Thaï
- Turc
- Vietnamien

D'autres langues seront ajoutées aux versions futures. Pour changer la langue de l'interface de Bitdefender Mobile Security, allez dans les paramètres **Langue & clavier** de votre appareil et sélectionnez la langue que vous souhaitez utiliser.

# <span id="page-41-0"></span>14. OBTENIR DE L'AIDE

De nombreuses ressources en ligne sont disponibles pour vous aider à résoudre vos questions et problèmes liés à Bitdefender.

● Centre de Support de Bitdefender :

<https://www.bitdefender.fr/support/consumer/>

● Forum du Support Bitdefender [:https://forum.bitdefender.com/index.php?showforum=59](https://forum.bitdefender.com/index.php?showforum=59)

● Le portail de sécurité informatique Bitdefender blog :

<https://www.hotforsecurity.com/>

Vous pouvez également utiliser votre moteur de recherche favori pour obtenir plus d'informations sur la sécurité informatique, les produits et l'entreprise Bitdefender.

# Centre de Support de Bitdefender

Le Centre de Support de Bitdefender est une base en ligne d'informations concernant les produits Bitdefender. Il contient, dans un format facilement accessible, les rapports d'incidents survenus et constatés par le support technique, les équipes de réparation des bugs de Bitdefender. Ainsi que des articles généraux sur la prévention contre les menaces, la gestion des solutions Bitdefender, des informations détaillées et beaucoup d'autres articles.

Le Centre de Support de Bitdefender est accessible au public et consultable gratuitement. Cet ensemble d'informations est une autre manière de fournir aux clients de Bitdefender les informations techniques dont ils ont besoin. Toutes les demandes valides d'informations ou de rapports de bugs provenant de clients Bitdefender trouvent une réponse dans le Centre de Support Bitdefender, dans les rapports de corrections de bugs, les solutions de contournement ou les articles informatifs venant compléter les fichiers d'aide des produits.

Le Centre de Support de Bitdefender est disponible en permanence sur <https://www.bitdefender.com/support/>.

# Forum du Support Bitdefender

Le Forum du Support Bitdefender fournit aux utilisateurs de Bitdefender une manière simple d'obtenir de l'aide et d'aider les autres.

Si votre produit Bitdefender ne fonctionne pas correctement, s'il ne peut pas supprimer certains menances de votre appareil ou si vous avez des questions sur son mode de fonctionnement, exposez votre problème ou posez vos questions sur le forum.

Les techniciens du support Bitdefender surveillent le forum à la recherche de nouveaux messages afin de vous aider. Vous pouvez aussi obtenir une réponse ou une solution grâce à un utilisateur de Bitdefender plus expérimenté.

Avant de publier un problème ou une question, recherchez s'il existe une rubrique similaire ou connexe dans le forum.

Le forum de support de Bitdefender est disponible à <https://forum.bitdefender.com/index.php?showforum=59>, dans 5 langues différentes : français, anglais, allemand, espagnol et roumain. Tapez sur le lien **Protection des indépendants & des petites entreprises** pour accéder à la section dédiée aux produits de consommation.

# Portail Bitdefender blog

Le blog Bitdefender est une riche source d'informations sur la sécurité informatique. Vous y trouverez des articles sur les différentes menaces auxquelles votre ordinateur est exposé lorsqu'il est connecté à internet (malwares, phishing, spam, cybercriminels).

De nouveaux articles sont régulièrement publiés pour vous tenir au courant des dernières menaces découvertes, des tendances actuelles en matière de sécurité et vous fournir encore d'autres informations sur le secteur de la sécurité informatique.

La page web de Bitdefender blog est [https://hotforsecurity.bitdefender.com/.](https://hotforsecurity.bitdefender.com/)